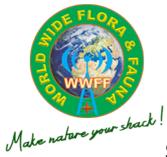

## smartWWFF Webapp

## A help for the WWFF-Activator and -Hunter

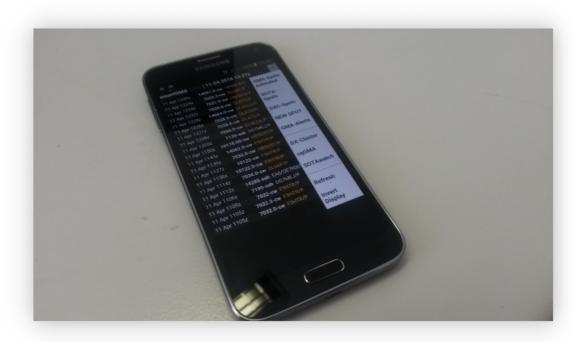

Here are a few screenshots, user tips and setting up a Home icon. smartWWFF runs as so-called "WebApp". All menus and also the address bar of the browser are faded out. This applies to **IOS** and **Android**.

## Howto create an Icon on your smartphone:

1. Navigate to the website <a href="http://smartwwff.cqgma.net">http://smartwwff.cqgma.net</a>

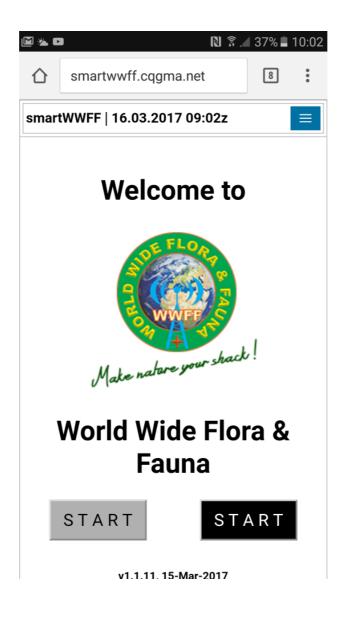

2. Select via the content menu "Add to Home screen" or the eqiuvalent in your language Then you can move the Icon to your favorite screen

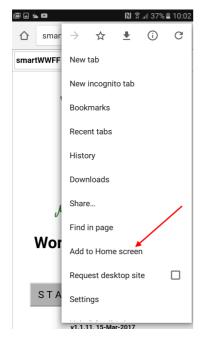

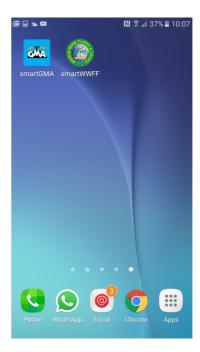

3. Start smartWWFF with a "tap" on the WWFF-Icon. With one of the START-buttons (Grey for black on white and the black button for white on black) you'll jump directly to the WWFF-Spotslist, with a "tap" on the menu-button, you can reach all other available sites.

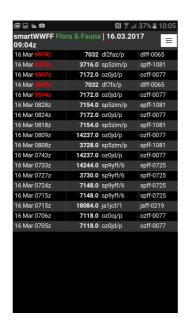

4. The Spot-Lists. An automatic refresh refreshes the site all 60 seconds.

5. New Spot. Enter the correct reference into the input field (4 digits). If all is okay tap on submit and immediately the spot occurs in the spotlist if you have an internet connection.

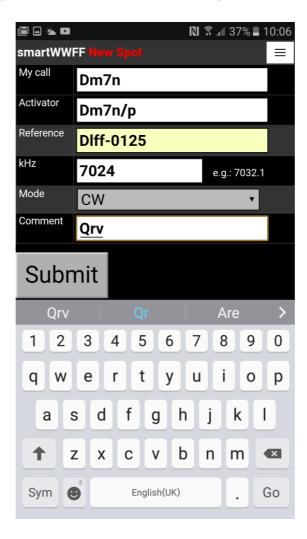

6. If you have no or a bad internet connection you can use one of the GMA SMS-Servers. You have to register on <a href="https://www.cqgma.net">https://www.cqgma.net</a> and insert in your profile your mobile phone number. The server identifies you by the mobile phone number and inserts into the spot your spotting callsign.

You find on the INFO site of the gsm numbers of the SMS-servers and an example, how to send a spot.

(more info on the SMS Gateway:

https://docs.google.com/file/d/0B0JpjNdBpAGIU0ItenNPSFlyVWM/edit)